# All-in-One 3D CAD Data Translator

# spGate 2023.1

**Upgrade News** 

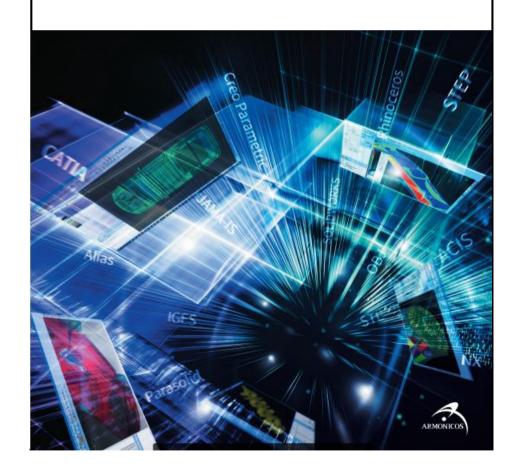

# Import/Export

| Supported 3D CAD Format Version Enhancements                                        | 3   |
|-------------------------------------------------------------------------------------|-----|
| [CATIA V5 Import] Import 3D annotations ————————————————————————————————————        | 4   |
| [Common Export] Select world/local coordinates for export                           | 4   |
| [Parasolid Import] component name → group name ———————————————————————————————————— | - 5 |
| [Parasolid Export] group name → component name                                      | 5   |
| [CAM-TOOL Export] Layer names can now be exported as comments                       | 6   |
| [CAM-TOOL Export] Layer No. extended from 1 to 1024                                 | 6   |

#### **Enhancements**

| [View] Show/Hide 3D annotations ————————————————————————————————————             | 7 |
|----------------------------------------------------------------------------------|---|
| [Modify] Auto Healing per layer                                                  | 7 |
| [Advanced Tools] Create wireframes at interference/contact locations ————        | 8 |
| [Advanced Tools] Create curves on 2D outline                                     | 8 |
| [Analyze] Curve Length: Rectangle selection ———————————————————————————————————— | 9 |
| [Create] Create Point                                                            | 9 |
| [Assembly Mode] Remove Component — 1                                             | 0 |

# Specification change, etc

| Measurement] Dimension Attributes: Changed the text size configuration     |     |
|----------------------------------------------------------------------------|-----|
| method                                                                     | 10  |
| Measurement] Dimension Attributes: Resize text after creating dimensions — | _11 |
| Face Color Pane] Reordering ————————————————————————————————————           | 11  |
| File] Exit spGate: Warning Dialog ————————————————————————————————————     | -12 |

# **Supported 3D CAD Format Version Enhancements**

Only the expanded part is shown in red text.

| System/Format | Import             | Export         |
|---------------|--------------------|----------------|
| CATIA         | V5-6R2022(R32)     | V5-6R2022(R32) |
| NX            | 2007               | -              |
| Creo          | 8                  | -              |
| SOLIDWORKS#   | 2022               | -              |
| Alias         | 13.0 ~ 2016        | 13.0 ~ 2016    |
| Rhinoceros    | 2.0 ~ 6.0          | 3.0 ~ 6.0      |
| Parasolid     | 34.0               | 13.0           |
| ACIS          | 2022 1.0           | 2022 1.0       |
| IGES          | ~ V5.3             | V5.3           |
| STEP          | AP203, AP214       | AP203, AP214   |
| STL           | 0                  | 0              |
| OBJ           | 0                  | 0              |
| JT#           | 8.1, 9.0, 9.1, 9.5 | 8.1            |
| CAM-TOOL      | -                  | V13.1          |
| Maya          | -                  | V8.0           |
| CFIO          | 0                  | 0              |
| spGauge       | -                  | 2017.1         |
| spScan        | 2020.1 ~ 2022.1    | 2013.1         |

- # require optional licenses.
- For the latest import/export specifications, please visit the spGate WEB site. https://www.armonicos.co.jp/en/spgate\_blog/io/

## [CATIA V5 Import] Import 3D annotations

Import of 3D annotations of CATIA V5 is now available.

There is no import option. Import is forced. (CATProduct is not supported).

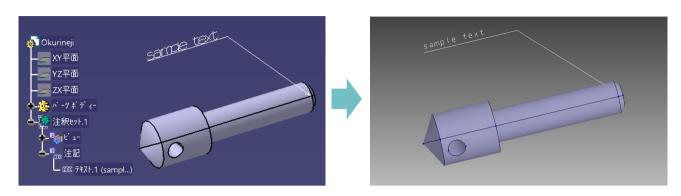

#### Import/Export

# [Common Export] Select world/local coordinates for export

In "Export assembly structured components," it is now possible to select a coordinate system for export.

World: Export in the global coordinate system

Local: Export in each part's coordinate system

This function is effective when importing a model as an assembly.

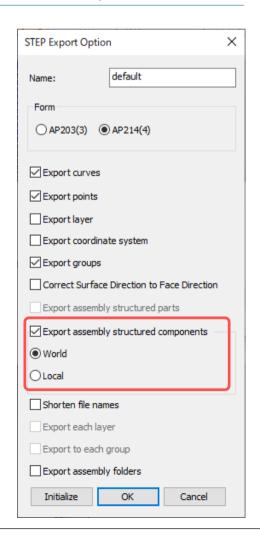

# [Parasolid Import] component name → group name

Parasolid component names can now be imported as group names.

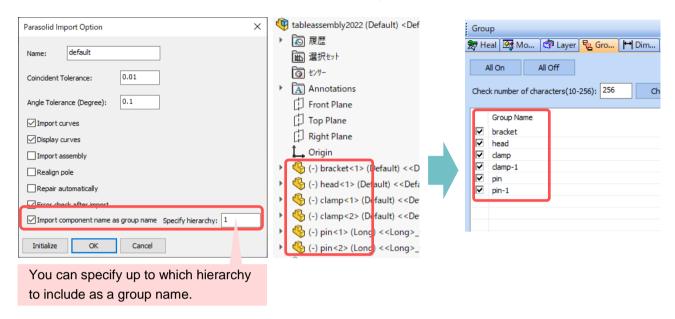

#### Import/Export

## [Parasolid Export] group name → component name

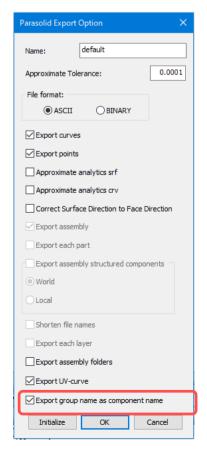

Group names can now be exported as Parasolid component names.

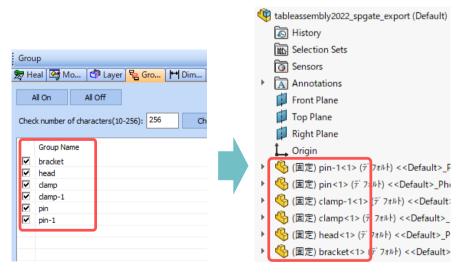

Import/Export

# [CAM-TOOL Export] Layer names can now be exported as comments

Layer names can now be imported into the comment field of CAM-TOOL's layer settings.

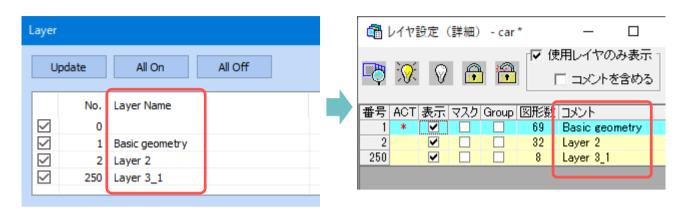

Import/Export

#### [CAM-TOOL Export] Layer No. extended from 1 to 1024

CAM-TOOL Export has been expanded to layer No.1~1024.

Layer No. 0, 1025 or later

Layer No. 0 on spGate: Merged into layer No. 1

Layer No. 1025 and after on spGate: Merged into layer No. 1024

## [View] Show/Hide 3D annotations

Show/Hide the 3D annotations.

Menu: [View]-[Display Control]-[Show/Hide Annotations]

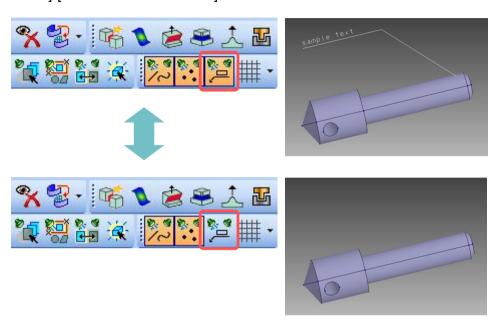

#### **Enhancements**

### [Modify] Auto Healing per layer

Automatic healing can now be performed on a per-layer basis.

Menu: [Modify]-[Heal Each Layer]

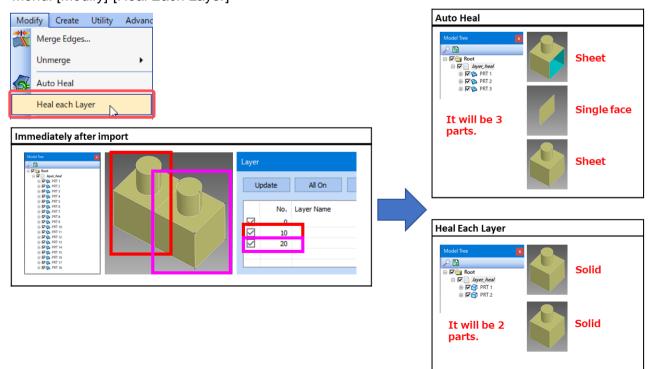

#### **Enhancements**

# [[Advanced Tools] Create wireframes at interference/contact locations

Wireframes can now be created at "Interference locations (red)" and "Contact locations (green)".

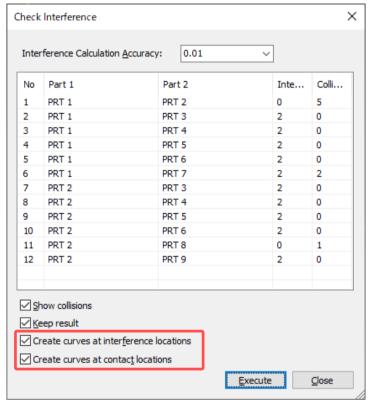

By exporting the created curves, you can check the interference/contact locations in CAD.

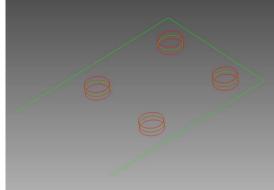

#### Enhancements

#### [Advanced Tools] Create curves on 2D outline

You can now check the curves after 2D expansion on spGate.

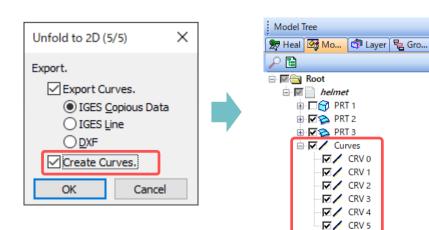

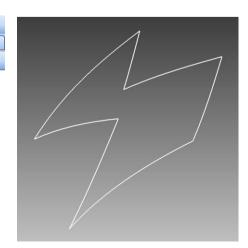

## [Analyze] Curve Length: Rectangle selection

When "Total Length" is ON, you can now rectangularly select the curves to measure.

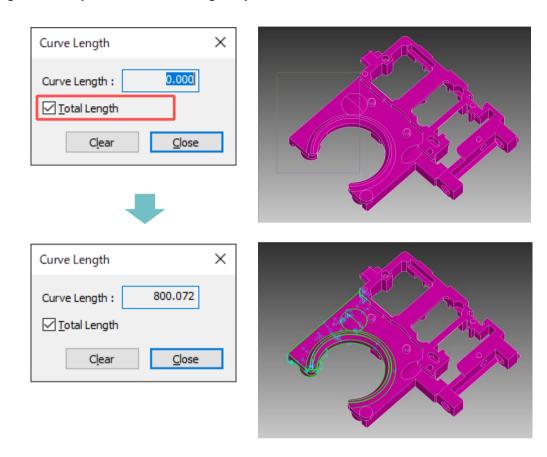

#### **Enhancements**

# [Create] Create Point

"Create Point" function has been added.

Menu: [Create]-[Create Point]

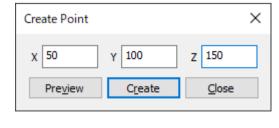

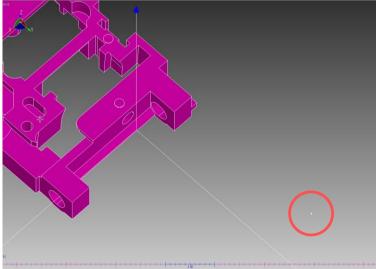

# [Assembly Mode] Remove Component

Components of an assembly can now be removed.

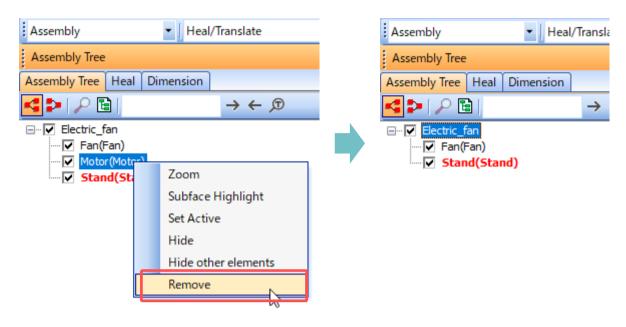

Specification change, etc

#### [Measurement] Dimension Attributes: Changed the text size configuration method

The text size of dimensions created in the "Measurement" menu can now be set from "1" to "511".

Menu: [Measurement]-[Dimension Attributes]-[Set Dimension Attributes]

note: The command has been moved from the "View" menu to the "Measurement" menu.

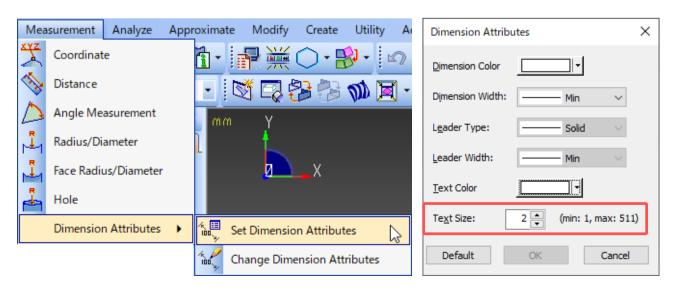

Specification change, etc

# [Measurement] Dimension Attributes: Resize text after creating dimensions

It is now possible to change the text size after creating a dimension.

Menu: [Measurement]-[Dimension Attributes]-[Change Dimension Attributes]

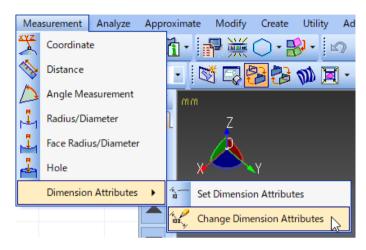

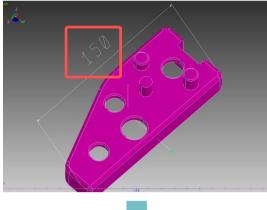

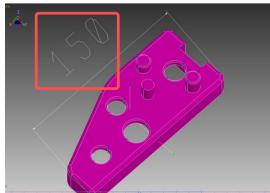

Specification change, etc

# [Face Color Pane] Reordering

The order of colors can now be reordered.

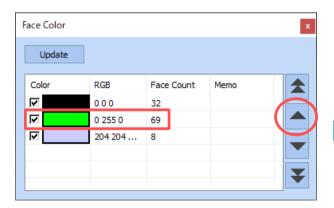

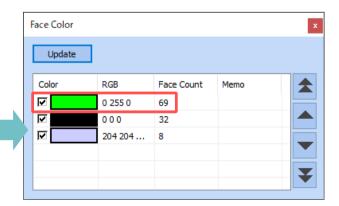

## [File] Exit spGate: Warning Dialog

When exiting spGate, a warning dialog is no longer displayed if the model has been saved.

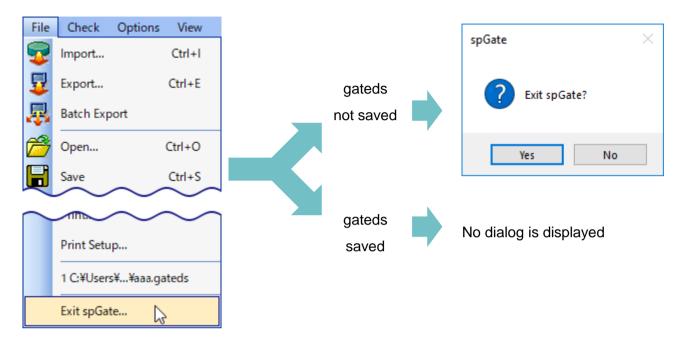

# Developer

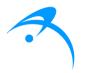

Armonicos Co., Ltd.

Hamamatsu ACT Tower 21st floor, 111-2 Itaya-machi, Naka-ku, Hamamatsu City, Shizuoka Prefecture 430-7721 Japan https://www.armonicos.co.jp/en/